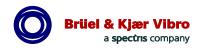

anleitung Instruction Instruction d'emploi Brüel & Kjær Vibro Betriebsanleitung Instruction Instructio Instruction Instruction d'emploi Brüel & Kjær Vibro Betriebsanleitung Instruction Instruction d'emp sanleitung Instruction Instruction d'emploi Brüel & Kjær Vibro Betriebsanleitung Instruction Instructi Betriebsanleitung Instruction Instruction d'emploi Brüel & Kjær Vibro Betriebsanleitung Instruction Ins sanleitung Instruction Instruction d'emploi Brüel & Kjær Vibro Betriebsanleitung Instruction Instructio Instruction Instruction d'emploi Brüel & Kjær Vibro Betriebsanleitung Instruction Instruction d'emploi sanleitung Instruction Instruction d'emploi Brüel & Kjær Vibro Betriebsanleitung Instruction Instruction Instruction Instruction d'emploi Brüel & Kjær Vibro Betriebsanleitung Instruction Instruction d'emploi sanleitung Instruction Instruction d'emploi Brüel & Kjær Vibro Betriebsanleitung Instruction Instructi Betriebsanleitung Instruction Instruction d'emploi Brüel & Kjær Vibro Betriebsanleitung Instruction In sanleitung Instruction Instruction d'emploi Brüel & Kjær Vibro Betriebsanleitung Instruction Instructi g Instruction Instruction d'emploi Brüel & Kjær Vibro Betriebsanleitung Instruction Instruction d'emp riebsanleitung Instruction Instruction d'emploi Brüel & Kjær Vibro Betriebsanleitung Instruction Instr Instruction Instruction d'emploi Brüel & Kjær Vibro Betriebsanleitung Instruction Instruction d'emploi sanleitung Instruction Instruction d'emploi Brüel & Kjær Vibro Betriebsanleitung Instruction Instructio sanleitung Instruction Instruction d'emploi Brüel & Kjær Vibro Betriebsanleitung Instruction Instructi Instruction Instruction d'emploi Brüel & Kjær Vibro Betriebsanleitung Instruction Instruction d'emp Instruction Instruction d'emploi Brüel & Kjær Vibro Betriebsanleitung Instruction Instruction d'emploi sanleitung Instruction Instruction d'emploi Brüel & Kjær Vibro Betriebsanleitung Instruction Instructio leitung Instruction Instruction d'emploi Brüel & Kjær Vibro Betriebsanleitung Instruction Instruction d

## Quickstart Guide

# **VIBROPORT 8000**

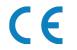

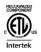

## **Trademarks and Copyrights**

All trademarks, service marks, and/or registered trademarks used in this document belong to BK Vibro America Inc., except as noted below:

**Bently Nevada**, **Velomitor**, **REBAM**, and **Keyphasor** are marks of the General Electric Company in the United States and other countries.

**Microsoft**, **Excel**, **Windows**, and **Outlook** and their respective designs are marks of Microsoft Corporation in the United States and other countries.

Modbus® is a mark of Schneider Automation in the United States and other countries.

OSIsoft, the OSIsoft logo and logotype, Managed PI, OSIsoft Advanced Services, OSIsoft Cloud Services, OSIsoft Connected Services, PI ACE, PI Advanced Computing Engine, PI AF SDK, PI API, PI Asset Framework, PI Audit Viewer, PI Builder, PI Cloud Connect, PI Connectors, PI Vision, PI Data Archive, PI DataLink, PI DataLink Server, PI Developer's Club, PI Integrator for Business Analytics, PI Interfaces, PI JDBC driver, PI Manual Logger, PI Notifications, PI ODBC, PI OLEDB Enterprise, PI OLEDB Provider, PI OPC HDA Server, PI ProcessBook, PI SDK, PI Server, PI Square, PI System, PI System Access, PI Visualization Suite, PI Web API, PI WebParts, PI Web Services, RLINK and RtReports are all trademarks of OSIsoft, LLC.

Trademarks used herein are the property of their respective owners.

Data and specifications are subject to change without notice.

Copyright © 2020 Brüel & Kjaer Vibro GmbH

support@bkvibro.com

E-Mail:

All rights to this technical documentation remain reserved.

Any corporeal or incorporeal reproduction or dissemination of this technical documentation or making this document available to the public without prior written approval from Brüel & Kjaer Vibro GmbH shall be prohibited. This also applies to parts of this technical documentation.

Quickstart Guide VIBROPORT 8000, S000022.002 / v01, en, date of issue: 11.08.2020

| Brüel & Kjaer Vibro GmbH | Brüel & Kjær Vibro A/S | <b>BK Vibro America Inc.</b> |
|--------------------------|------------------------|------------------------------|
| Leydheckerstrasse. 10    | Skodsborgvej 307 B     | 1100 Mark Circle             |
| 64293 Darmstadt          | 2850 Nærum             | Gardnerville NV 89410        |
| Germany                  | Denmark                | USA                          |

| Phone: | +49 6151 428 0    | Phone: | +45 77 41 25 00 | Phone: | +1 (775) 552 3110 |
|--------|-------------------|--------|-----------------|--------|-------------------|
| Fax:   | +49 6151 428 1000 | Fax:   | +45 45 80 29 37 |        |                   |

| Hotline |                   | Homepage        | Corporate E-Mail |
|---------|-------------------|-----------------|------------------|
| Phone:  | +49 6151 428 1400 | www.bkvibro.com | info@bkvibro.com |

## **Table of Contents**

| 1                  | Included                                                                 | 5  |
|--------------------|--------------------------------------------------------------------------|----|
| 1.1                | VIBROPORT 8000 Hardware and Software Programs                            |    |
| 1.2                | Additional Software                                                      | (  |
| 2                  | Start Here                                                               | 7  |
| 2.1                | Setup                                                                    |    |
| 2.2                | Start VIBROPORT 8000 Configuration Software                              |    |
| 2.2.1              | Configure the IP Address                                                 | 8  |
| 2.2.2              | Connect Via Ethernet                                                     |    |
| 2.3<br>2.4         | Start the SETPOINT PI/XC Adapter SoftwareStart the SETPOINT CMS Software |    |
| 2.4.1              | Initial CMS Setup                                                        | 13 |
| 2.4.2              | View CMS Data (Current Job)                                              | 14 |
| 2.4.3              | View CMS Data (Previous Job)                                             | 14 |
| 2.5                | Connecting the Cables to the Signal Source                               | 1  |
| 2.5.1              | Grounding                                                                | 10 |
| 2.6                | Beginners Job Checklist                                                  |    |
| 2.7                | More Information                                                         | 18 |
| 3                  | Configuration Tips                                                       | 19 |
| 3.1                | Default Units                                                            |    |
| 3.2                | Select Tab (and View)                                                    |    |
| 3.3<br>3.4         | Copy and Paste                                                           |    |
| 3.5                | Grid Filter                                                              | 20 |
| 3.6<br>3.7         | Disable Unused (Spare) Channels                                          |    |
| 3. <i>1</i><br>3.8 | Orbit (XY) Pairs                                                         |    |
| 3.9                | Phase Trigger Channels                                                   |    |
| 4                  | Job Management                                                           | 22 |
| 4.1                | Start a New Job                                                          |    |
| 4.2                | Share CMS Data                                                           |    |
| 4.2.1              | Time Zone of CMS Data                                                    | 2  |
| 4.3                | Archive a Job                                                            |    |
| 4.4                | Modify Data Collection Parameters                                        | 24 |
| 5                  | Troubleshooting                                                          | 2  |
| 5.1                | CMS Navigation path, or CMS Channel Name Errors                          |    |
| 5.2                | Configuration Changes are not Updated in CMS                             | 2  |

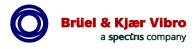

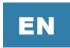

| 5.3   | No Live Data (Running Man Icon is Inactive) | 25 |
|-------|---------------------------------------------|----|
| 5.4   | Software Errors                             | 26 |
| 5.4.1 | Duplicate CMS Navigation Path               | 26 |
| 5.4.2 | Connection is not authorized                | 26 |
| 5.4.3 | Connection Failed                           | 26 |
| 5.5   | Troubleshoot the IP Address                 | 27 |
| 5.6   | Laptop Hibernation Settings                 |    |
| 5.7   | Other (Requires VC-8000 MPS Software)       | 28 |
| 5.7.1 | I Forgot the Password                       | 28 |
| 5.7.2 | Update or View Firmware Revisions           | 28 |
| 5.8   | Frequently Asked Questions                  | 29 |
| 5.8.1 | Definitions                                 | 29 |
| 5.8.2 | Do I Need PI?                               | 30 |
| 5.8.3 | How Does the VIBROPORT 8000 Manage Time?    | 30 |

## 1 Included

## 1.1 VIBROPORT 8000 Hardware and Software Programs

The VIBROPORT 8000 is the same hardware as the VC-8000 Machinery Protection System (MPS). However, the VIBROPORT 8000 is packaged as a portable solution; This includes cables and adapters for simple connection to 3<sup>rd</sup> party vibration systems. The following hardware and software are included with the VIBROPORT 8000.

| Picture (or Icon)                                                     | Name                                     | Description                                                                                            |
|-----------------------------------------------------------------------|------------------------------------------|----------------------------------------------------------------------------------------------------|
| VIBROPORT<br>8000                                                     | VIBROPORT 8000<br>Configuration software | Spreadsheet style software for configuring the VIBROPORT 8000.                                         |
| Name Large Frame GT Sample 1 Configurer Small STG Sample 1 Configurer | Configuration Files                      | Example VIBROPORT 8000 configuration files.                                                            |
|                                                                       | SETPOINT PI/XC<br>Adapter software       | Data collection software.                                                                              |
| Setpoint PI/XC<br>Adapter                                             | ·                                        | Connects to the VIBROPORT 8000 and saves the data to the CMS-XC Database (Job sub-folder).             |
| Setpoint CMS                                                          | SETPOINT CMS software                    | Visualizer for condition monitoring data and plots including Trends, Spectrums, Orbits, Timebase, etc. |
|                                                                       | 24 V DC Power Adapter (x1)               | Use to power the VIBROPORT 8000.                                                                       |
|                                                                       | USB cable (A-Male to Mini-B) (x1)        | Use to configure the VIBROPORT 8000 and to perform maintenance functions.                              |
|                                                                       | Ethernet cable (x1)                      | Use for CMS-XC data collection and for VIBROPORT 8000 configuration.                                   |

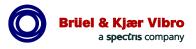

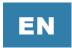

| Picture (or Icon) | Name                                         | Description                                                                     |
|-------------------|----------------------------------------------|---------------------------------------------------------------------------------|
|                   | BNC Breakout Cable (1 each per UMM ordered)  | Used to connect to buffered outputs of 3 <sup>rd</sup> party vibration systems. |
|                   | UMM to RJ45 Adapter (1 each per UMM ordered) | Provides an RJ45 connector (Signal and Common) for UMM module.                  |

### 1.2 Additional Software

The VIBROPORT 8000 is the same hardware as the VC-8000 Machinery Protection System (MPS). The VC-8000 MPS software is provided because it is required for hardware maintenance and advanced troubleshooting such as password reset, and firmware upgrades.

| Picture (or Icon)            | Software                                       | Description                                                                      |
|------------------------------|------------------------------------------------|----------------------------------------------------------------------------------|
| Setpoint Rack Setup          | VC-8000 Rack Setup<br>(Configuration) software | VIBROPORT 8000 users will normally not use this software.                        |
| Setpoint Rack<br>Maintenance | VC-8000 Rack<br>Maintenance software           | VIBROPORT 8000 users will need this software for advanced maintenance functions. |
| Simulator<br>Launcher        | VC-8000 Data Simulator                         | VIBROPORT 8000 users will normally not use this software.                        |

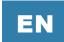

## 2 Start Here

### 2.1 Setup

This quick start guide will walk the user through a simple setup and configuration of the VIBROPORT 8000 using a laptop for field data collection.

To complete the quick start setup, you will need the following:

- Laptop (or PC)
- +24 V DC power adapter
- USB cable (A-Male to Mini-B)
- Ethernet cable
- VIBROPORT 8000 configuration software
- SETPOINT PI/XC Adapter software
- SETPOINT CMS software

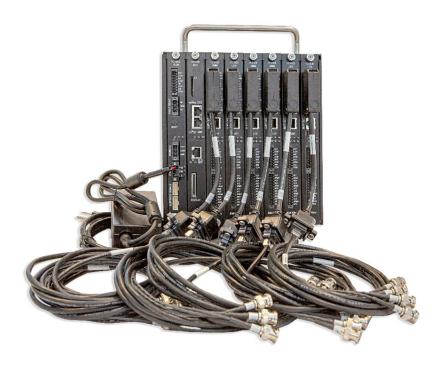

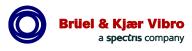

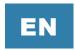

## 2.2 Start VIBROPORT 8000 Configuration Software

### 2.2.1 Configure the IP Address

The VIBROPORT 8000 needs an IP Address compatible with your laptop. In this section we configure the IP address using the USB connection to the rack. Once the IP is configured, you will use the Ethernet connection for both configuration and CMS-XC data collection.

Save the USB cable, it may be needed in the future for maintenance activities.

| Action                                                                                                    | Screen Capture                                                                         |
|----------------------------------------------------------------------------------------------------|----------------------------------------------------------------------------------------|
| Install and start the VIBROPORT 8000 configuration software.                                                                                                    | VIBROPORT<br>8000                                                                      |
| Connect the USB cable to any UMM module.                                                                                                    | BUFFOU USB USB SP N M                                                                  |
| After connecting the USB cable, the software will connect automatically. (just wait about 15 seconds). The connection status is shown in the bottom left corner of the software. | Not Connected Updating Connected Vibroport                                             |
| From the Home tab, select Get - to retrieve the existing configuration from the VIBROPORT 8000 (Or 'Open' a sample configuration).                                               | Get Prepare to Send                                                                    |
| Select the Ethernet tab and set the new IP Address. If there is no default gateway, then set it to the same IP address.                                                          | CMS Rack Name CMS IP Address CMS Default Ga<br>Vibroport 192.168. 0. 12 192.168. 0. 12 |
| Select Prepare to Send, then Commit. Configuration errors will be shown on the Commit screen (if any).                                                                           | Get Prepare to Send                                                                    |
| Enter the Administrator Password (The default password is: vibro) The configuration is sent, and the IP address will be updated.                                                 | Send Configuration Complete                                                            |
| Done.                                                                                                    |                                                                                        |

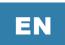

#### 2.2.2 Connect Via Ethernet

Once established, the Ethernet connection can be used for both configuration and data collection.

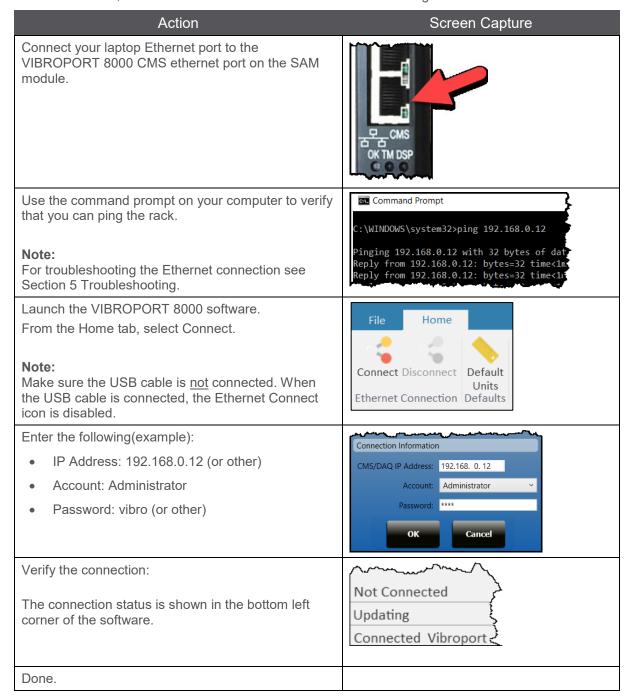

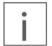

#### NOTE

Save the USB cable. The USB cable is used for configuration, maintenance, and is required for password resets (if you forget the password).

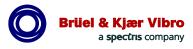

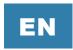

### 2.3 Start the SETPOINT PI/XC Adapter Software

VIBROPORT 8000 users will need a laptop for data collection and storage (CMS-XC). CMS-XC is a simple flat file format that is written to the laptop hard drive; CMS-XC does not use PI, or SQL or any other database.

To store CMS-XC data on your laptop you will need to install the SETPOINT PI/XC Adapter software. To set up the Adapter, complete the following steps.

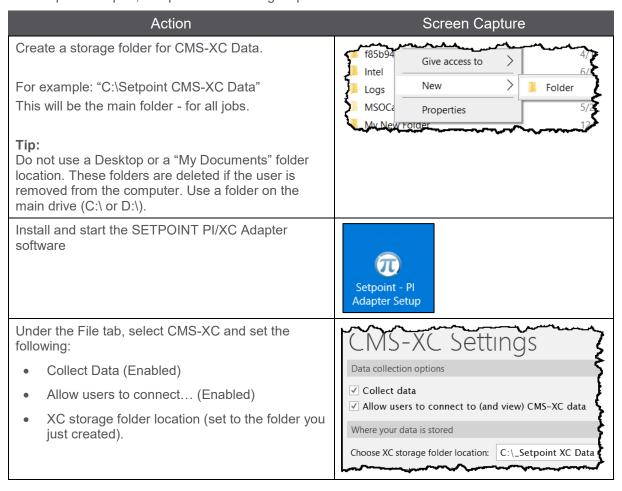

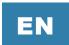

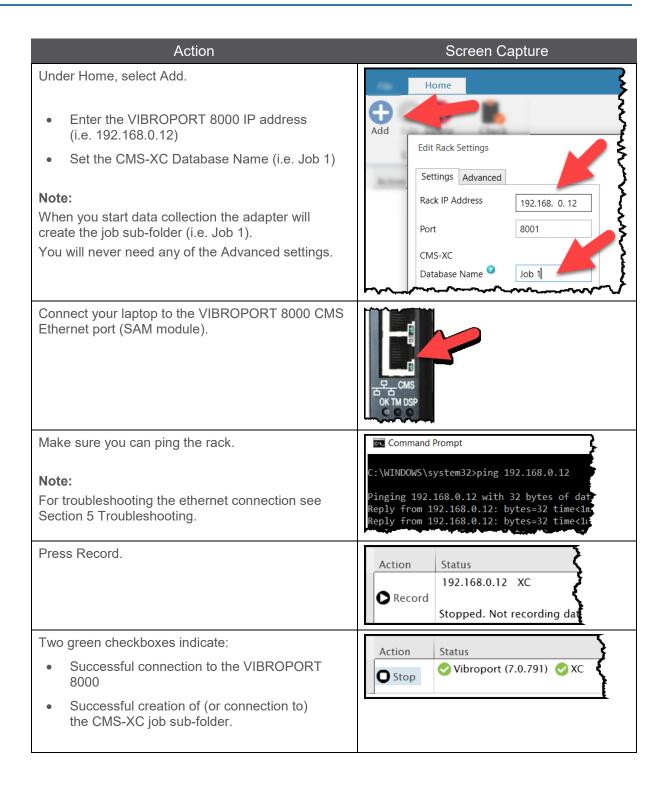

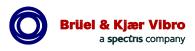

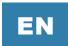

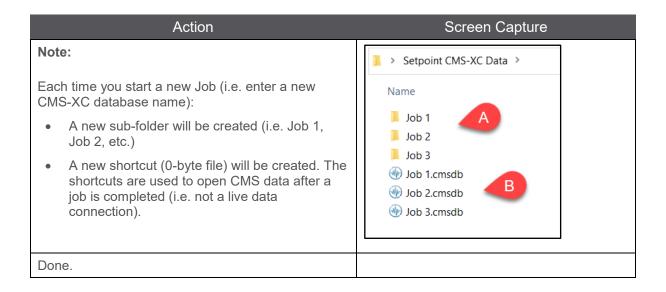

### 2.4 Start the SETPOINT CMS Software

To view and analyze CMS-XC data you will need to install the SETPOINT CMS software. CMS software can be used to view live data (current job), or to view data from previous jobs. It can also be used to view ".cms" export files sent to you for analysis (VIBROPORT 8000 or VC-8000).

### 2.4.1 Initial CMS Setup

The first time you start CMS you will need to complete the following steps.

| Action                                                                                                    | Screen Capture                                   |
|----------------------------------------------------------------------------------------------------|--------------------------------------------------|
| Install and start CMS Software  Note:  Registration of the software is required (there is 30-day trial period).            | Setpoint CMS                                     |
| Select File, Open Database, Add Database                                                                                   | Open Database  Add Database                      |
| Select Add CMS-XC  This will add your laptop (as a live connection) for CMS-XC data.                                       | Add CMS-XC Add and open CMS-XC dataly Add CMS-XC |
| The pop-up screen will show your computer name. Select OK.                                                                 | Add CMS-XC                                       |
| Note: There is no need to specify an account.                                                                              | Computer Name My Computer Name Specify Account   |
| CMS will start and connect.  Notice (at the top of the screen) that CMS is connected to" the laptop". This is a "live data | Setpoint CMS - Computer Name                     |
| connection" which brings data in from the current Job (XC-Database) configured in the PI/XC Adapter.                       | market and a second                              |
| Also, notice (bottom right) that the "running man" icon is active, indicating that live data is available.                 | 6/26/2020                                        |
| Done.                                                                                                    |                                                  |

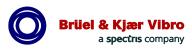

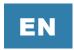

### 2.4.2 View CMS Data (Current Job)

The next time you open CMS software it will connect to the "Live" database automatically. If it does not you can reconnect as shown here:

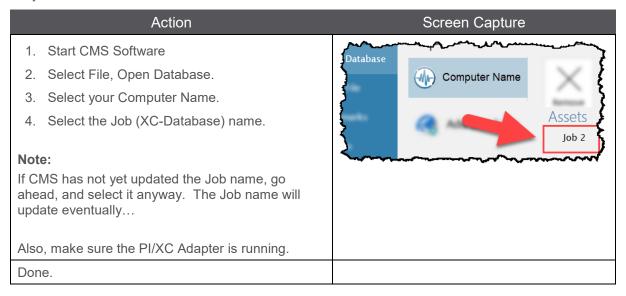

### 2.4.3 View CMS Data (Previous Job)

You can view data from previous jobs as follows:

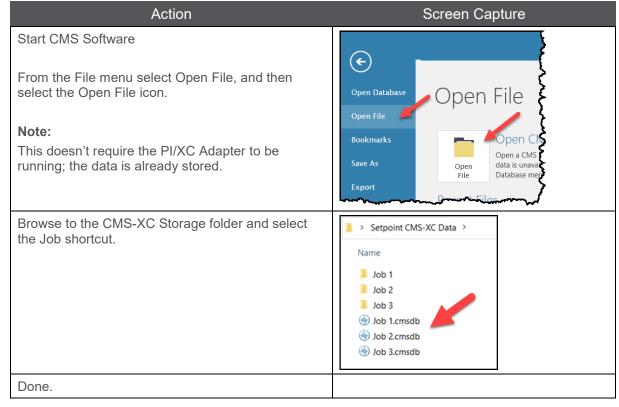

## 2.5 Connecting the Cables to the Signal Source

Use the UMM to RJ45 Adapter (1) and the BNC to CAT5 cable (4) to connect to the field device (i.e. Bently Nevada 3300 protection rack). If additional cable length is needed, use a standard ethernet (CAT5) cable (2) and an ethernet cable joiner (3) (not provided).

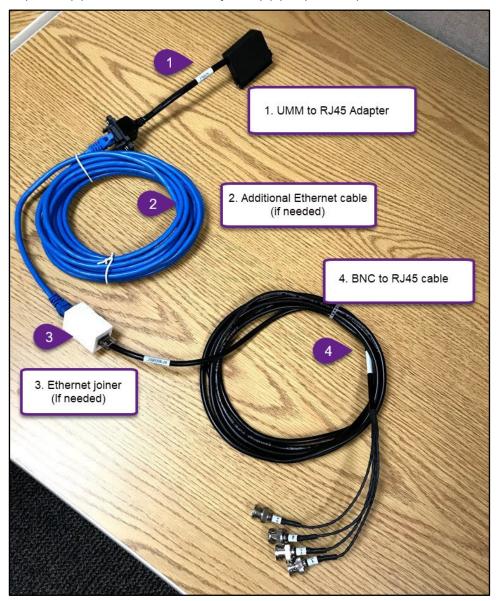

Figure 2-1) Cabling

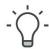

#### **TIP**

Ethernet (CAT5) cables combine multiple conductors into a single cable. To minimize signal cross-talk, keep total Ethernet cable lengths less than 10 meters (30 feet).

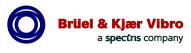

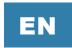

### 2.5.1 Grounding

The On-Line Protection System signal COM will be the reference COM for both systems (see **Figure 2-2**). Both the VIBROPORT 8000 COM and the laptop (or PC) COM should be floating.

An Ethernet connection from your laptop to the VIBROPORT 8000 will not affect grounding. However, a USB connection can affect grounding. USB connectors in laptops and PC's tie Chassis GND to Signal COM; Do not use the USB cable when connecting to an On-Line Protection System.

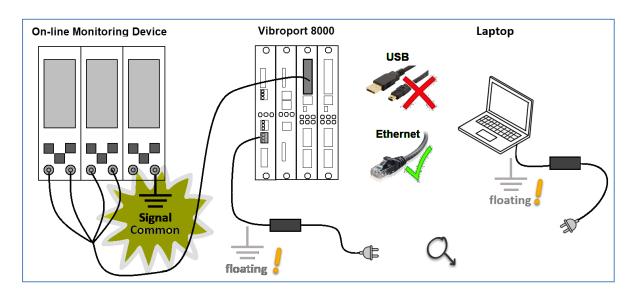

Figure 2-2) Device signal COM will be the reference COM for both systems

The COM to GND jumper should be removed when connecting VIBROPORT 8000 to an On-Line Protection System. The COM to GND jumper should only be installed if the VIBROPORT 8000 is connected directly to sensors in the field.

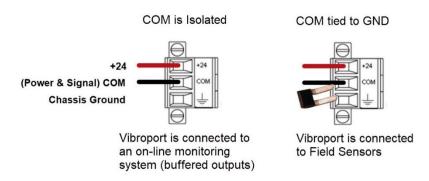

Figure 2-3) Shorting COM to GND (only when using VIBROPORT 8000 with field sensors)

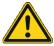

#### **WARNING!**

To avoid ground loops and potentially tripping the unit, proper grounding must be checked before connecting VIBROPORT 8000 to any on-line monitoring protection system

## 2.6 Beginners Job Checklist

This checklist may be helpful as you set up your first job.

| #   | Connection Checklist                                                                                                    | Χ |
|-----|----------------------------------------------------------------------------------------------------|---|
| 1.  | VP-8000 COM is floating (See Section 2.5.1).                                                                                                    |   |
| 2.  | Laptop COM is floating (See Section 2.5.1).                                                                                                    |   |
| 3.  | All cables are secure and out of the way – no tripping hazards.                                                                                                    |   |
| 4.  | Laptop sleep/hibernation settings have been modified (See Section 5.6).                                                                                                    |   |
| #   | Configuration Checklist                                                                                                    | Х |
| 5.  | Phase Trigger located in Channel 4 (any slot 4-8).                                                                                                    |   |
| 6.  | XY Pairs are in channels 1,2 or 3,4.                                                                                                    |   |
| 7.  | 'Group Channels' is selected (usually for all RV, and Phase Trigger channels).                                                                                                    |   |
| 8.  | CMS Navigation Path (or Group) is assigned for every channel.                                                                                                    |   |
| 9.  | Asynch and synch waveform settings are acceptable for this machine.  Note: For fast speed machines (> 12,500 RPM) the sample rate must be reduced, or synchronous waveforms will not be collected (see section 7.4.1.3 – Configuring Synch Waveforms for max speeds). |   |
| 10. | Machine Direction of Rotation is correct (Channels tab, Phase Trigger view)                                                                                                    |   |
| 11. | All channels in OK (green) – with good Gap voltages.                                                                                                    |   |
| 12. | SD card is installed (as a backup).                                                                                                    |   |
| 13. | Use numbers in the names (01, 02, etc.) to force the order of tags (and groups) in CMS software (see section 3.6).                                                                                                    |   |
| #   | PI/XC Adapter Checklist                                                                                                    | Х |
| 14. | Collect XC Data is set (File Menu).                                                                                                    |   |
| 15. | Rack IP Address is correct (Home, Edit, IP Address).                                                                                                    |   |
| 16. | Job name/folder is correct (Home, Edit, XC Database Name).                                                                                                    |   |
| 17. | PI/XC Adapter is started and two green checkmarks are shown.                                                                                                    |   |
| #   | CMS Checklist                                                                                                    | Х |
| 18. | Verify Computer Name is shown (live data connection), and the correct Job Name is shown in the Navigation Pane.                                                                                                    |   |
| 19. | Verify Running Man Icon is active, and data is coming in                                                                                                    |   |

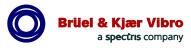

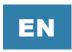

### 2.7 More Information

For more information on the VC-8000 hardware capabilities, please see the following manuals available for download at the BK Vibro website (look for the link to "Product Instructions" in the Downloads section).

| Document Number | Title                                                 |
|-----------------|-------------------------------------------------------|
| S000022001      | VIBROPORT 8000 Quick Start Guide (this document)      |
| S1079330        | VC-8000 Operation & Maintenance Manual                |
| S1176125        | SETPOINT Condition Monitoring System Operation Manual |
| S1342998        | Reciprocating Machines Applications Manual            |
| S00002001       | Rolling Element Bearing Applications Manual           |

## 3 Configuration Tips

#### 3.1 Default Units

Set the default units (imperial or metric) from the Home ribbon. New channels will default to these units.

This setting does not affect existing configuration settings, only new channels.

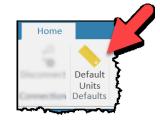

Figure 3-1) Default Units

### 3.2 Select Tab (and View)

The software navigation is grid based (very similar to Microsoft Excel). There are six tabs, select a tab to edit the properties.

- Channels (with multiple Views)
  - Summary
  - Data Collection
  - o Phase Trigger
  - Others...
- Waveforms
- Measurements
- Live Data
- Ethernet
- Modules

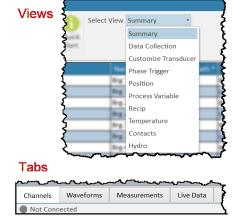

Figure 3-2) Select Tab and/or View

The Channels tab has multiple views. The view allows different channel types (with different settings) to be grouped together and edited more easily.

## 3.3 Copy and Paste

The software supports copy and paste functions. You can copy a single cell and paste to multiple cells. You can also copy a block of cells (i.e. 4 cells) and paste to a block of cells (i.e. 4 cells). You can also copy and paste from Microsoft Excel.

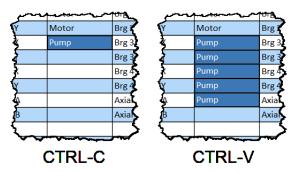

Figure 3-3) Pasting Across Multiple Cells

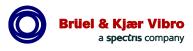

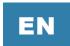

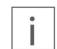

#### NOTE

Some cells do not support 'paste' functionality.

### 3.4 Sort and Multiple Column Sort

Click the mouse on the column header to sort by that column. Click on the column label again to change the order of the sort.

You can sort multiple columns. Sort the first column by clicking the mouse on the column header. Then press the SHIFT key and click the second column header. Then press the SHIFT key and click the third column header.

In the screen capture, the grid was sorted first by Measurement, second, by Slot, and then third, by Channel.

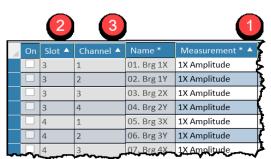

Figure 3-4) Use SHIFT + mouse click to multi-sort

### 3.5 Grid Filter

Use the filter to show only the rows you are interested in seeing. The filter is not case sensitive and applies (simultaneously) to all column headers marked with an asterisk.

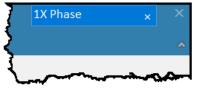

Figure 3-5) Grid Filter

### 3.6 Disable Unused (Spare) Channels

Disable unused channels from the Channels Tab. Deselect the box in the 'On' column.

## 3.7 Naming Convention

CMS sorts the list of Tag and Asset (Navigation Path) Names alphabetically. To force CMS software to sort names in the order you prefer, use a prefix in front of the name.

## 3.8 Orbit (XY) Pairs

All XY pairs need to be in channels 1 & 2 (or channels 3 & 4) of the same UMM.

All XY pairs must have the same CMS Navigation Path name.

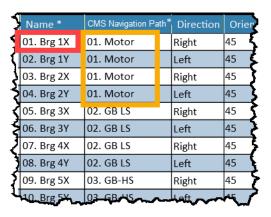

Figure 3-6) Naming Convention

## 3.9 Phase Trigger Channels

The VIBROPORT 8000 (8P rack) rack allows for five Phase Trigger channels maximum. Phase Trigger channels can only be configured in channel 4 of a UMM (slots 4-8). Slot 3 does not support a phase trigger.

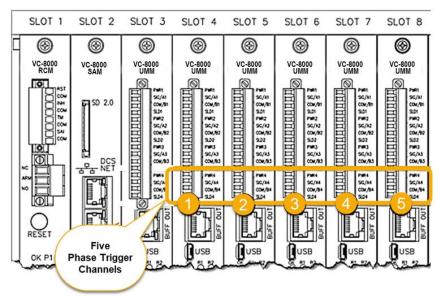

Figure 3-7) Phase Trigger channels selection.

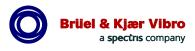

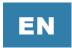

## 4 Job Management

The following sections will help you with Job, configuration, and data management.

### 4.1 Start a New Job

Each time VIBROPORT 8000 is being setup for a new job you will need to enter a new CMS-XC Database Name, as follows:

- Start the SETPOINT PI/XC Adapter software
- Select Edit
- Enter the new CMS-XC Database name (Job name)

When data collection is started, the Adapter will create the new job sub-folder automatically. The new sub-folder will be located under the main data storage folder.

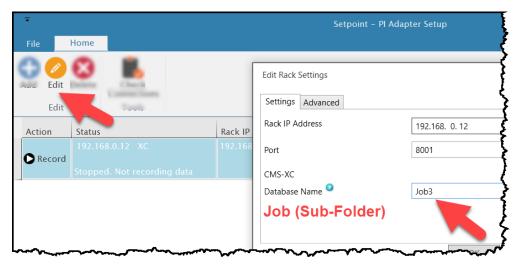

Figure 4-1) Create a New Job (Sub-Folder)

Job (data) sub-folders are separate from each other. For example, the data in the "Job 3" folder cannot be merged with data in the "Job 2" folder. CMS can only view data from one folder at a time.

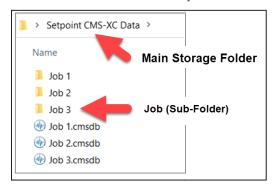

Figure 4-2) Job (Sub-Folder)

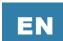

#### 4.2 Share CMS Data

With SETPOINT CMS software it is very easy to share data. SETPOINT CMS software is free, so any person can download the software.

The easiest way to share data is to export the data to a ".cms" (or CMS) file. A CMS file is limited to one week of data maximum. Normally, the data files are focused on a specific event and are only 2-3 hours of data. To create a CMS file, follow these steps:

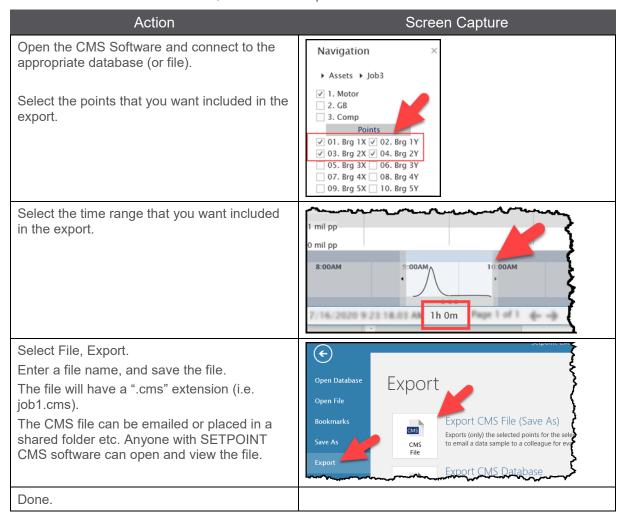

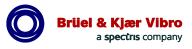

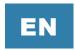

#### 4.2.1 Time Zone of CMS Data

CMS files contain time data in UTC time. When a user opens a CMS file on their laptop, the CMS software will show the data using the time zone of that laptop.

For example, if you send data to a colleague in a time zone that is +3 hours. The event that occurred at 2 AM, will be shown at 5 AM on his laptop.

If your colleague prefers to see the data displayed in the original time zone, he must change the time zone of his computer to match the time zone where the data was collected.

### 4.3 Archive a Job

To archive job data, copy the Job folder and the Job shortcut to the archive location. CMS Export files can also be created and archived for specific events.

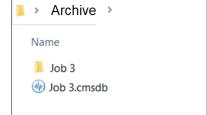

Figure 4-3) Archive folder

## 4.4 Modify Data Collection Parameters

The VIBROPORT 8000 is based on the VC-8000 on-line protection system. An on-line system gets configured once and will keep those settings for years. The VIBROPORT 8000 will be configured many times, for many different machines. It is important for the user to recognize some limitations with the VIBROPORT 8000 system when making configuration changes.

For example, the VIBROPORT 8000 does not track configuration changes made during the current job; it only remembers the most recent configuration settings. For example, if a user lowers the FMax setting from 2000 Hz to 1000 Hz, all the samples for that job (even those already collected) will now display as if the FMax was 1000 Hz.

Best practice is to always start a new Job (XC-Database sub-folder) whenever a configuration change is made.

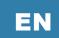

## 5 Troubleshooting

### 5.1 CMS Navigation path, or CMS Channel Name Errors

If a lot of configuration changes have been made, you might see duplicated channels in CMS, or a CMS Navigation Path (Asset) name that is incorrect. In this situation it is best to start a new job.

To start a new job. Open the PI/XC Adapter, stop data acquisition, and change the Job name (XC Database Name). This will create a new job sub-folder (with new data/config files). Data collected previously will stay in the old job folder.

### 5.2 Configuration Changes are not Updated in CMS

If you do not see your configuration changes updated in CMS, open a CMS export (.cms file) and then go back and re-connect to the CMS-XC (Live Database). This forces CMS to refresh and see the recent changes in the CMS config files.

### 5.3 No Live Data (Running Man Icon is Inactive)

VIBROPORT 8000 can only show live data with a connection to the live database (laptop computer name). The current (or live) database is defined in the Setpoint PI/XC Adapter (i.e. Job3). When CMS is connected to the live database:

- 1. Your computer name will be shown at the top of the CMS screen.
- 2. The CMS-XC Database (Job) name will be shown in the Navigation Pane.
- 3. The Running Man icon (live data) will be active

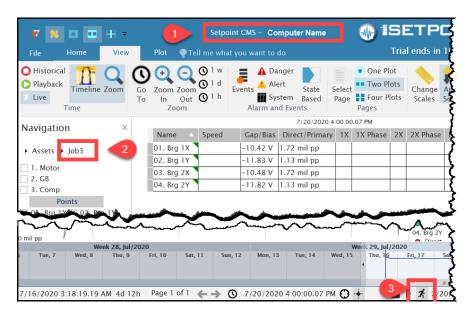

Figure 5-1) Live Data Connection

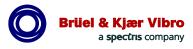

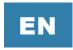

### 5.4 Software Errors

### 5.4.1 Duplicate CMS Navigation Path

| Action                                                                                           | Screen Capture                                                                                                    |
|--------------------------------------------------------------------------------------------------|----------------------------------------------------------------------------------------------------|
| This is caused by two channels with the same name. Every active channel must have a unique name. | The generated CMS navigation path '\Diag Proxin channel's CMS navigation path.  The generated CMS navigation path '\Radial Vibrichannel's CMS navigation path. |

#### 5.4.2 Connection is not authorized

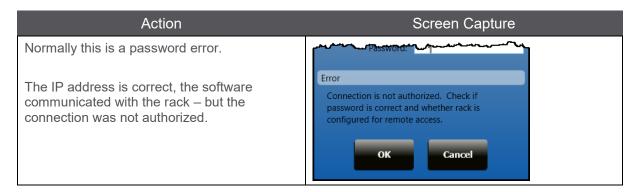

#### 5.4.3 Connection Failed

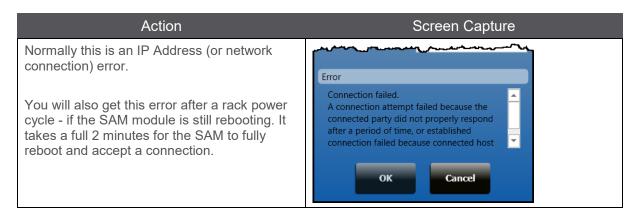

#### 5.5 Troubleshoot the IP Address

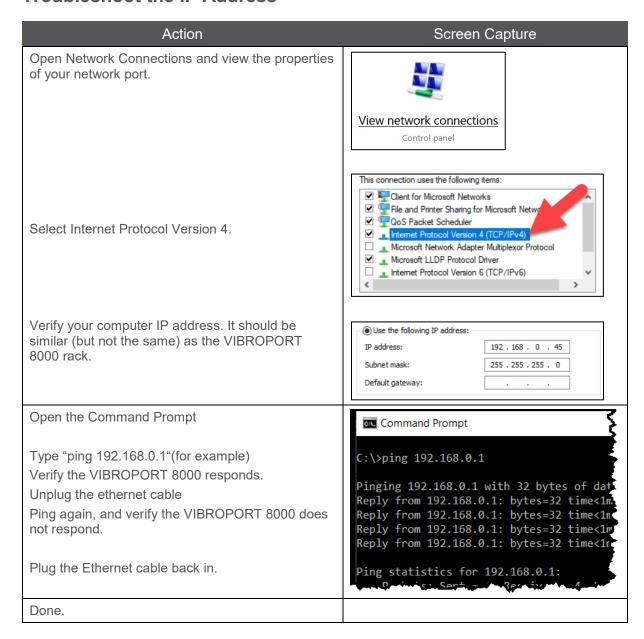

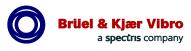

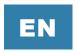

## 5.6 Laptop Hibernation Settings

Most laptops will hibernate when not in use. This will stop data collection. Before using a laptop to collect data, make sure that the following are set.

| Option                            | Setting     |
|-----------------------------------|-------------|
| Sleep (battery power)             | Never       |
| Sleep (plugged in)                | Never       |
| Hibernate after (battery powered) | Never       |
| Hibernate after (plugged in)      | Never       |
| When I close the lid (on battery) | Do nothing. |
| When I close the lid (plugged in) | Do nothing. |

### 5.7 Other (Requires VC-8000 MPS Software)

Some troubleshooting steps will require you to install the VC-8000 MPS software. This software was also included with the VIBROPORT 8000.

Please refer to the VC-8000 MPS software, and the VC-8000 Operation and Maintenance manual (Doc# S1079330). Both are available for download at the BK Vibro website (look for the link to "Product Instructions" or "Software" in the Downloads section of the website).

### 5.7.1 I Forgot the Password

Requesting a password reset file can take 24 hours (one working day). Data Collection is still possible, but rack configuration changes are not possible without the password.

Connect to the rack, upload the rack configuration, save the rack configuration while you are still connected to the rack. This will create a "Maintenance file". Send the maintenance file to BK Vibro tech support (<a href="maintenance">techsupport@bkvibro.com</a>) requesting a password reset.

See the VC-8000 Operation and Maintenance manual (Doc# S1079330) for password reset instructions.

### 5.7.2 Update or View Firmware Revisions

See the VC-8000 Operation and Maintenance manual (Doc# S1079330)

## 5.8 Frequently Asked Questions

### 5.8.1 Definitions

| Setting                                               | Definition                                                                                                    |
|-------------------------------------------------------|----------------------------------------------------------------------------------------------------|
| CMS Navigation Path (Asset)                           | The machine or machine train (i.e. Motor, or Unit 1).                                                                                                    |
| Boost Mode<br>Low Trigger (RPM)<br>High Trigger (RPM) | (Rarely used) Collects waveforms as fast as possible (i.e. one long continuous waveform).  This is useful for machines that start fast (i.e. seconds, rather than minutes).  The Low/High triggers are used to activate/deactivate Boost Mode data collection.                                      |
| Boost Waveforms                                       | Collects 10 seconds of continuous waveforms.                                                                                                    |
| CMS-SD                                                | CMS data collection on the SD card on the VC-8000 SAM module. Provides a backup of data to ensure no data is lost.                                                                                                    |
| CMS-XC                                                | CMS data collection to an external computer (XC). This is the primary database used for portable data collection.                                                                                                    |
| CMS-PI                                                | CMS data collection to a PI Server. For permanently installed systems.                                                                                                    |
| Group Channels                                        | Forces simultaneous waveform collection for all selected channels with the same Phase Trigger association (i.e. waveforms will have the same timestamps).                                                                                                    |
| High-Z Input                                          | Raises the input impedance of the UMM. This is used when the input is coming from a buffered output – rather than a sensor.                                                                                                    |
| I-Factor %                                            | Percentage change required to trigger a waveform to be collected. Percentage is calculated from the Full-Scale setting, or on the Danger Alarm setting (if enabled).  Direct, 1X, 2X are monitored and can trigger I-Factor waveform collection. Gap, and Phase do not trigger waveform collection. |
|                                                       | For more on I-Factor see application note S1224323.                                                                                                    |
| Adaptive I-Factor                                     | Used to automatically raise the I-Factor % if the channel starts to collect too many waveforms.  Typically, only used on permanently installed systems.                                                                                                    |

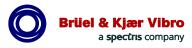

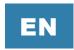

#### 5.8.2 Do I Need PI?

No, you do not need PI installed on your laptop. The VIBROPORT 8000 will store data to a folder on your hard drive.

### 5.8.3 How Does the VIBROPORT 8000 Manage Time?

All data from the VIBROPORT 8000 is *stored* in UTC time. It is *displayed* using the time zone from your display computer.

For example: Data that is exported to a .CMS file (for sharing) will also be stored in UTC time. If you store data (you are in Pacific Time), and email it to a colleague (he is in Eastern Time), your colleagues computer will display the data in Eastern Time. For example, the "event" that occurred at 3:00 PM (Pacific) will be displayed (on your colleague's computer) at 6:00 PM (Eastern). If your colleague wants to view the data converted to Pacific Time, he must change his laptop to Pacific Time, and restart the CMS software.

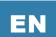

# **Contact**

Brüel und Kjaer Vibro GmbH Leydheckerstrasse 10 64293 Darmstadt Germany

Phone: +49 6151 428 0

+49 6151 428 1000 Corporate E-Mail: info@bkvibro.com Brüel & Kjær Vibro A/S Skodsborgvej 307 B 2850 Nærum Denmark

Phone: +45 77 41 25 00 Fax: +45 45 80 29 37

Homepage: www.bkvibro.com

**BK Vibro America Inc.** 1100 Mark Circle Gardnerville NV 89410 USA

Phone: +1 (775) 552 3110